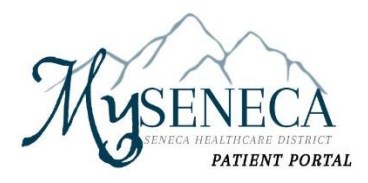

# **Patient Portal Registration Guidelines**

## **Self-Enrollment Option:**

**Step One:** Please contact your Hospital Registration Team to obtain your MRN (Medical Record Number).

**Step Two:** Use this link to access the MDIH Self Enrollment page: <https://myseneca.iqhealth.com/self-enroll/>

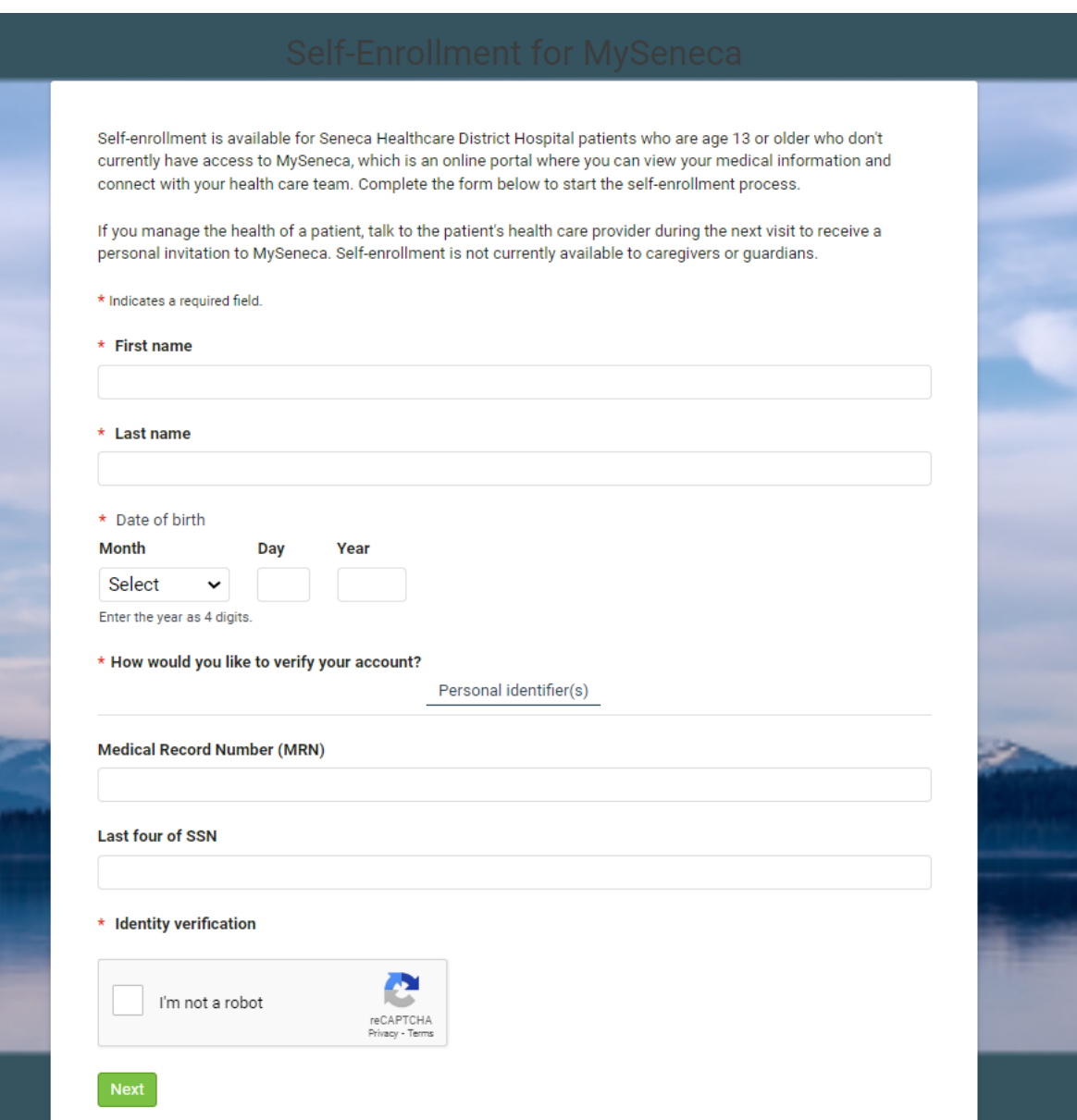

Fill out all fields located above and highlighted with a red \*. For Self-Enrollment please select Personal Identifier(s) to verify your account. This is where you will enter the MRN (medical record number) given to you by your Seneca Medical Records Team member at either the Hospital or Clinic or found on your most recent bill or discharge paperwork.

#### (Insert Image of Patient match found)

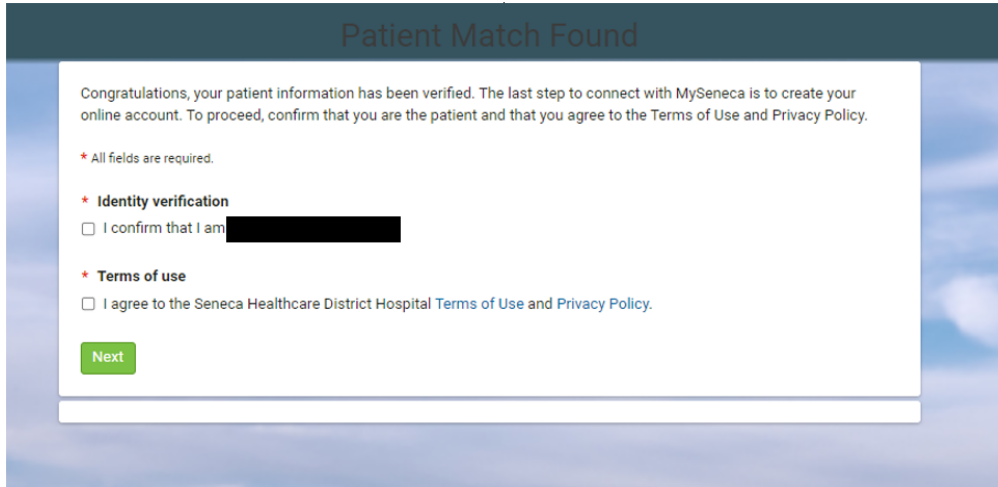

Confirm Information is correct and review terms of use.

Proceed to enter email address and password or

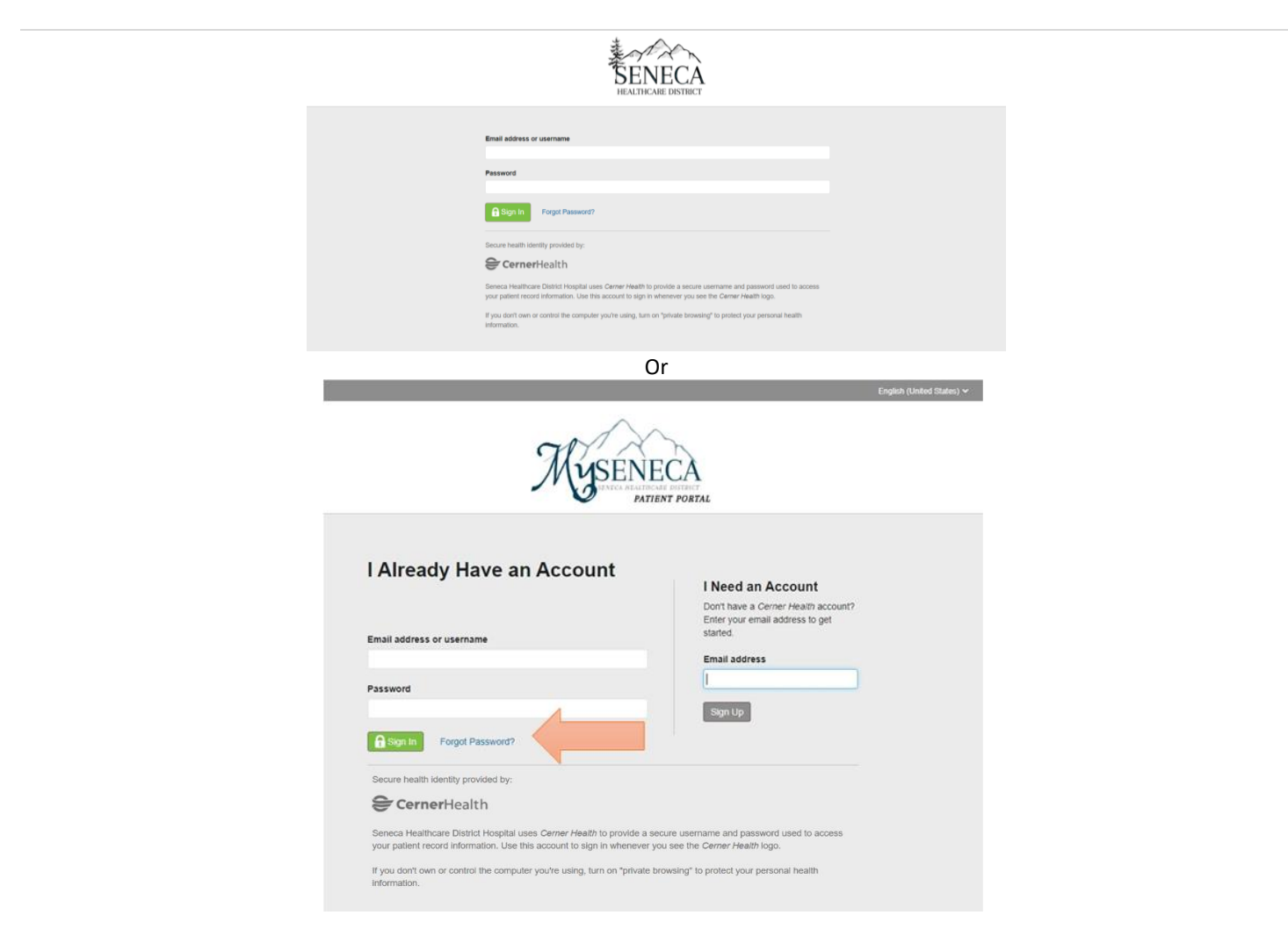

- If you have already have an account with Seneca Hospital or another hospital organization that uses Cerner, please enter the email address and password associated with that account.
- If you forgot your password, please select the "Forgot Password?" hyperlink.
- If you do not have an account, enter your email address, and select "Sign Up" to follow the prompts for completion.

P a g e | **3**

If you select the option to create an account and the system locates an account with the email address you've entered, the below screen will appear:

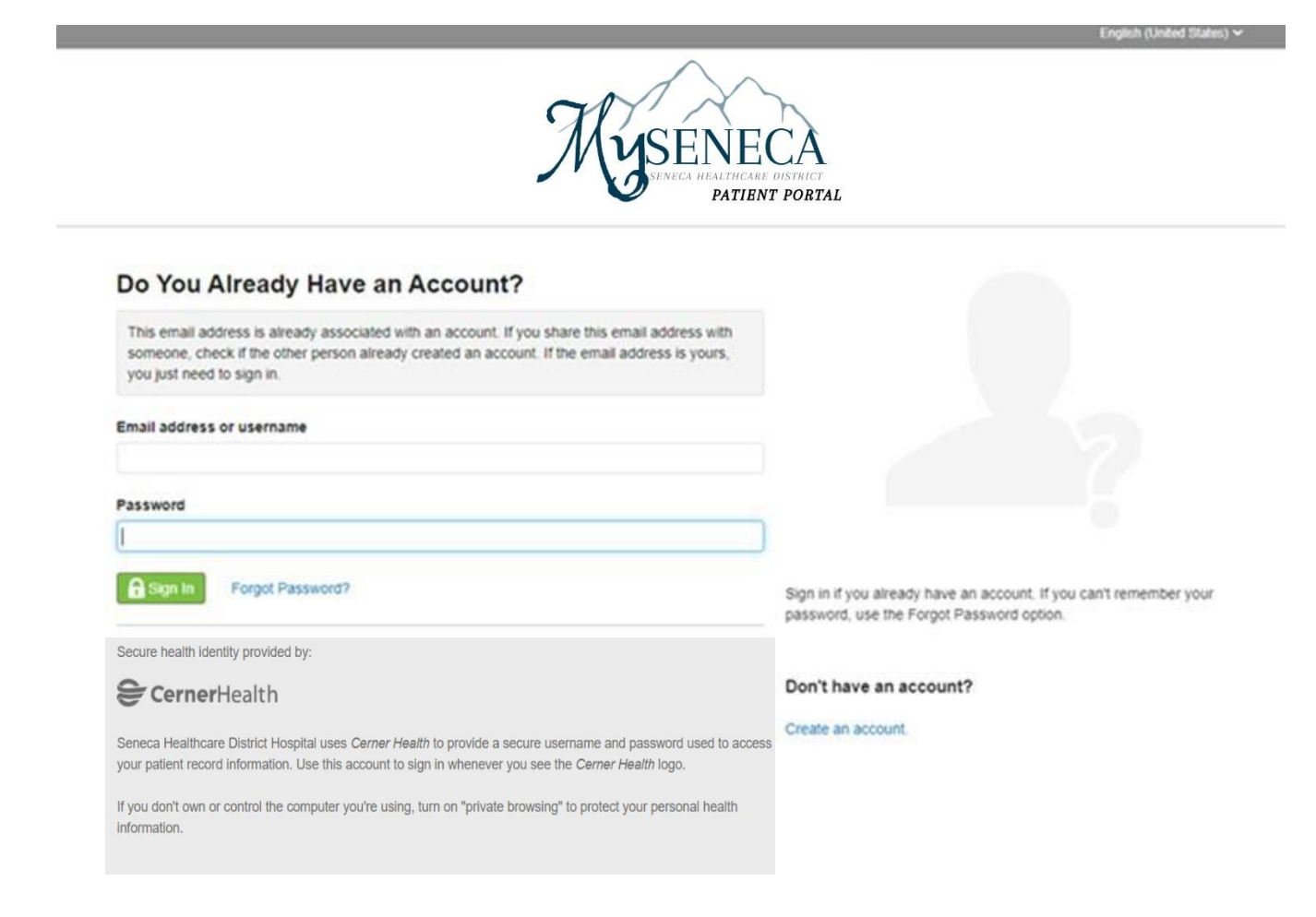

## **Enroll in the Portal at Hospital Registration or a Health Center:**

The staff will take your email and enter it into the new system. This will prompt you to receive the below email to register:

#### Subject: **Welcome to Your My Seneca Online Health Account**

Hello {USER\_FIRST\_NAME},

Stay connected with your health care team and access your personal medical information anytime with {SITE\_NAME}.

Easily manage your health online by:

- Communicating with your care team
- Checking your latest lab results
- Requesting medication refills and renewals
- Viewing and scheduling your appointments

Sign into {SITE\_URL\_LINK} to stay up to date.

Sincerely,

Seneca Healthcare District

*Please do not reply to this message as this was sent from an unmonitored email inbox.*

\*Remember the answer to the challenge question given at the time of registration to finish the set up process.

**Thisis the home page or Dashboard for the Seneca Patient Portal:**

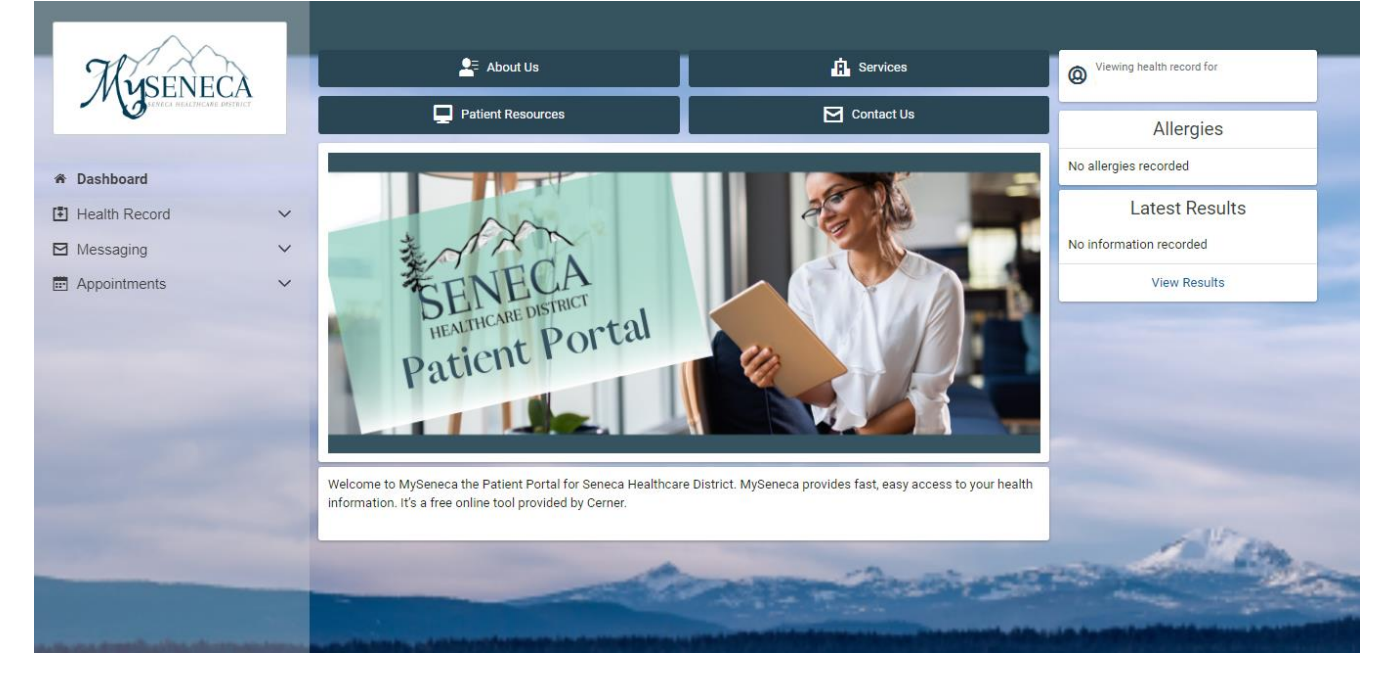

Health Record options listed on the left side of the Patient Portal Dashboard or Screen:

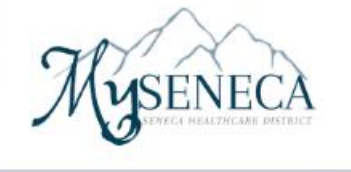

 $\widehat{\phantom{0}}$ 

#### \* Dashboard

[4] Health Record

- [4] Health Profile
- $I$  Results
- D Documents
- $\varnothing$  Medications
- ♦ Procedures
- 凹 Visit Summaries
- **※** Radiology
- **図** Clinical Notes
- <sup>1</sup> Family History
- Microbiology
- <sup>9</sup> Social History
- Messaging
- **ED** Appointments

#### P a g e | **6**

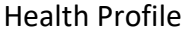

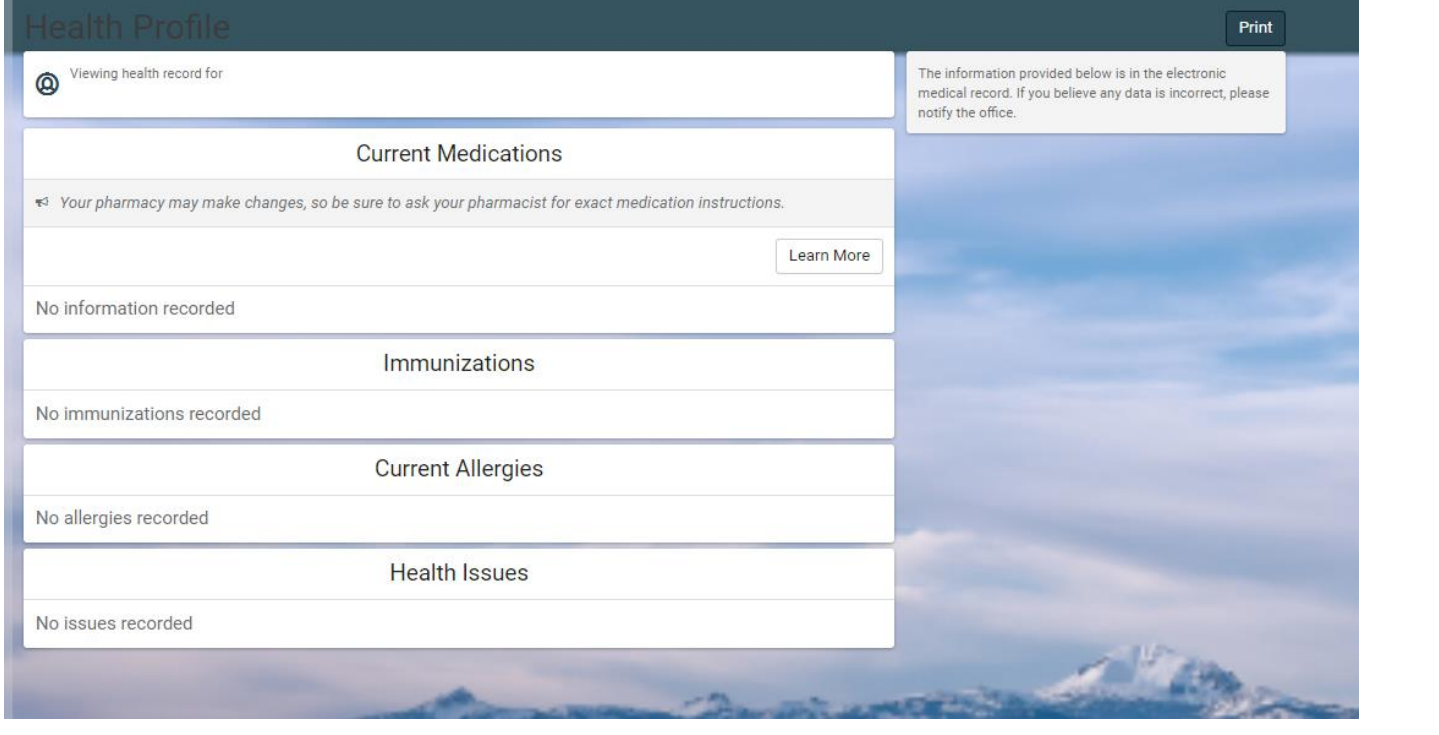

*More information coming to this section soon!* 

## **Authorized Representative Enrollment**

The authorized representative will use the patient's birthdate and the answer to their own challenge question that was selected at the time of registration. The authorized rep will fill out their own information to create an account and will need to use a different email address from the patient. If the authorized rep already has their own portal account, they would click on "sign in" in the top right portion of the screen instead of creating a new account. Below is what the authorized representative will fill out when trying to gain access to the minor's patient portal:

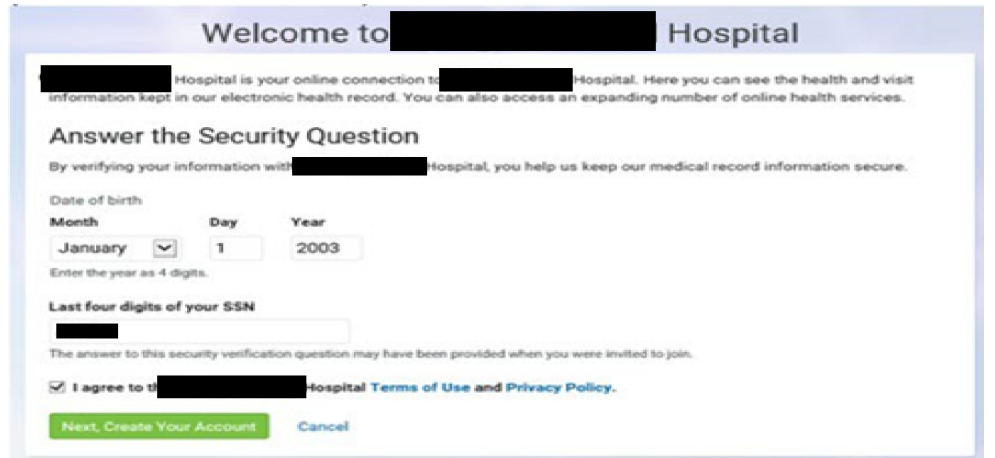

This is what the authorized rep will see once they sign in. This is because they did not have their own portal prior to being the authorized rep. They will not see any of their own health information in the port, only the minor they are representing will be shown.

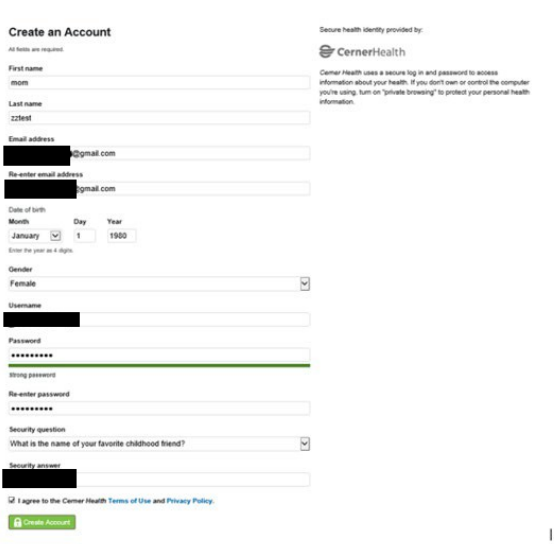

\*Authorized Rep now gaining access to their own Patient Portal will use their own birthdate and answer the challenge question that was given at the time of registration.

# **HealtheLife App**

There is an App for smart devices called HealtheLife that you may use to connect you to your portal:

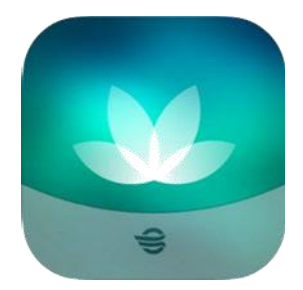

**Apple devices:**  <https://apps.apple.com/us/app/healthelife/id912509516>

**Google Play:**

[https://play.google.com/store/apps/details?id=com.cerner.iris.play&hl=en\\_US&gl=US](https://play.google.com/store/apps/details?id=com.cerner.iris.play&hl=en_US&gl=US)

# **Patient Portal Account Support**

- To visit the new Patient Portal after you've enrolled, click here: https://myseneca.ighealth.com/
- Support for your MySeneca Patient Portal account is available at 833-227-3743